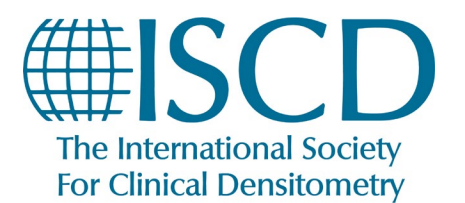

## **How to Course Claim Credits**

- 1. Log into your **[ISCD profile](https://learn.iscd.org/my-dashboard)**
- 2. On your **[Dashboard](https://learn.iscd.org/my-dashboard)**, search by format "Live" then click on the course title for your course

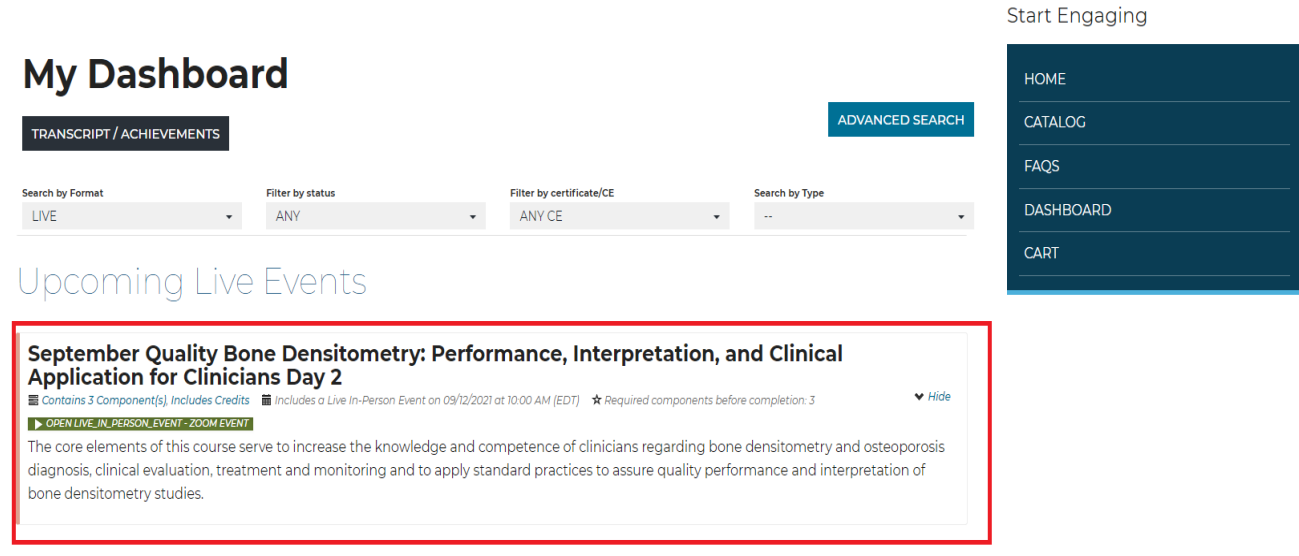

3. Under the tab "**Contents**", if you attended you will see green check marks next to the Zoom Event attended. The next section, "**Survey**" will have the link "**FILL OUT SURVEY**", click on this link to complete the survey.

**Note:** Make sure all 9 survey questions are answered, if not, when the FINISH button is clicked a pop up will appear with what question(s) that have not been answered)

4. Once the survey is completed, selection of credit type will be made available. Click on **CLAIM MEDICAL CREDITS**, a pop up to "Claim your medical credits will appear," select the credit type you would like to claim from the Credit Type drop down and confirm the Credit Number.

**Note**: If you click **SUBMIT** without selecting the credit type from the drop down, the credit type default if AMA PRA Category 1 Credit **(Non-Physician).**

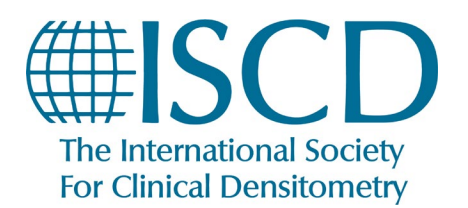

## *How to claim your credits*

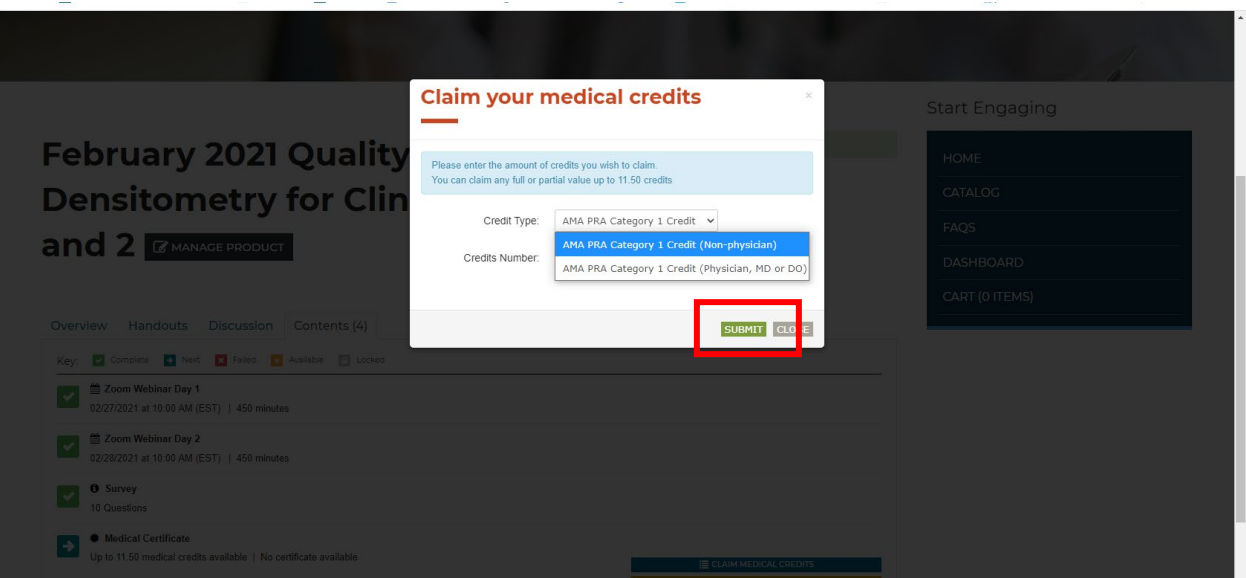

5. Once you have reviewed the credit information, click **SUBMIT**

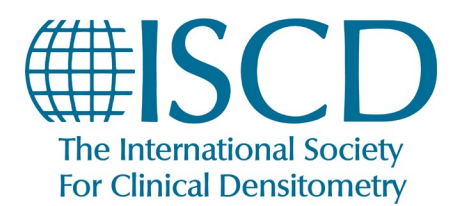

*How to claim your credits*

## **To View/Print Course Certificate**

1. At the top of the page, click MY ISCD

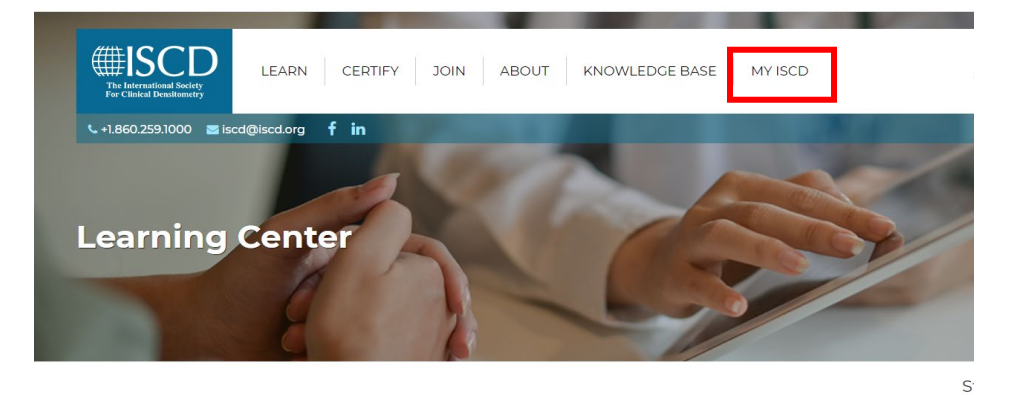

2. Click the link for ISCD Education Credits

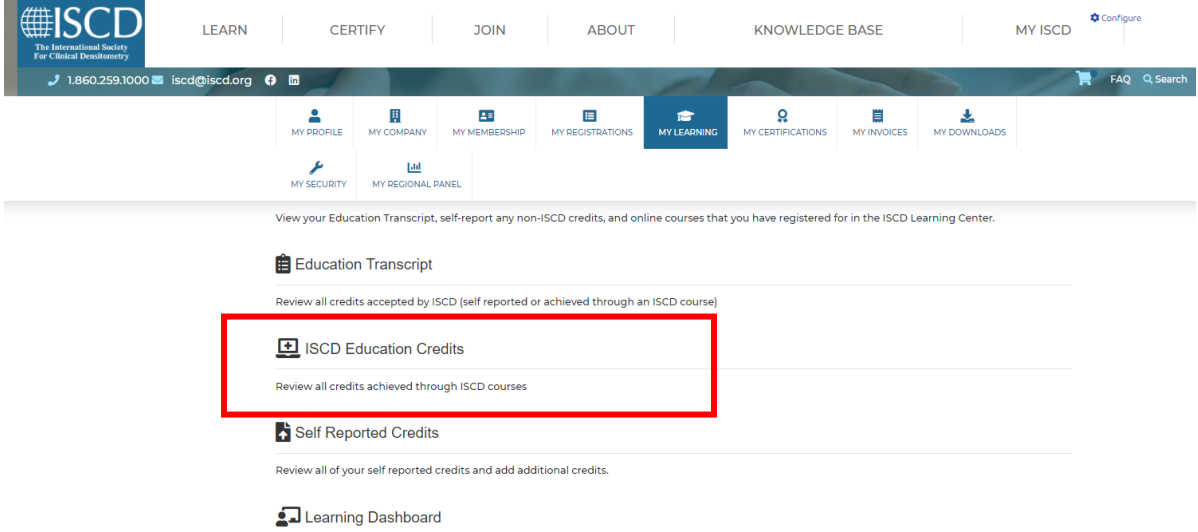

3. Click on the link for the course to View/Save/Print certificate

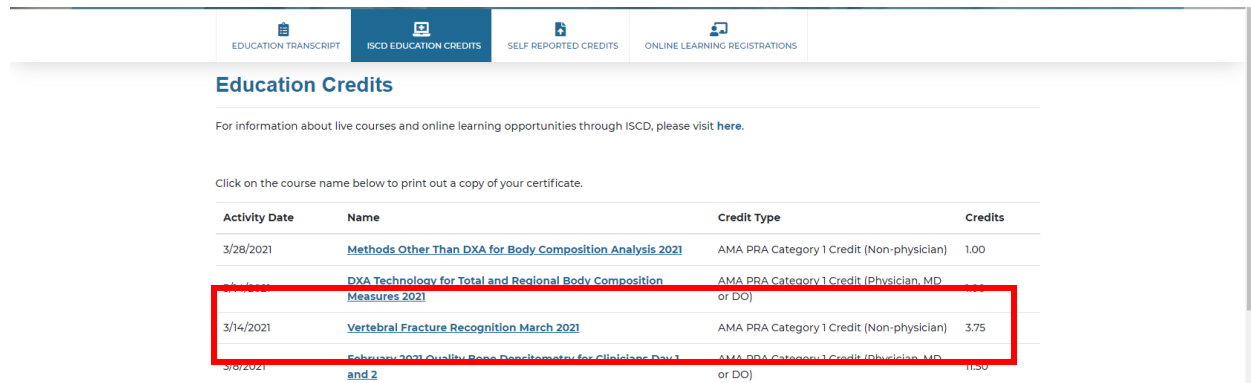